## Activating and Accessing your Panopto Account

All faculty, staff and students have access to the Panopto video management platform. To activate your Panopto account, sign in through the myUSF dashboard.

- 1. First, sign in to your myUSF Dashboard at <u>https://myusf.usfca.edu</u>
- 2. Next, click on the link for View All Apps

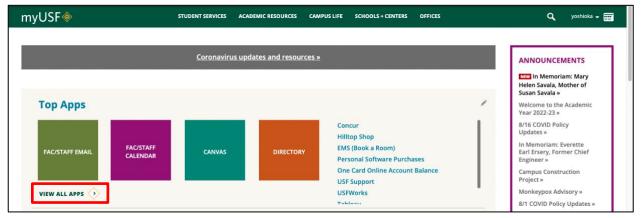

## 3. Click on the tab MyApps

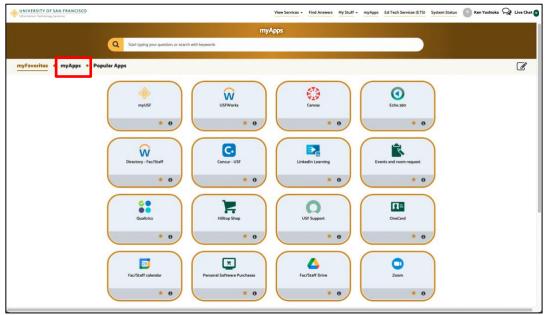

| UNIVERSITY OF SAN FRANCISCO                             | View Services + Find Answers My Stuff + myApps Ed Tech Services (ETS) System Status 💿 Ken Yoshioka 🍳 Live | e Chat 🧿 |
|---------------------------------------------------------|----------------------------------------------------------------------------------------------------|----------|
|                                                         | туАрря                                                                                                    |          |
| Q Start typing your question, or search with keywords   |                                                                                                    |          |
| myFavorites + myApps + Popular Apps                     |                                                                                                    |          |
| myUSF<br>myUSF<br>to<br>O<br>O<br>O<br>O<br>O<br>O<br>O | Asserved LAM Preferences USFWerks                                                                         |          |
| Banner 9 Admin<br>Str O                                 |                                                                                                    |          |
| Centras<br>Centras<br>* 0                               |                                                                                                    |          |
| V<br>Directory - Fac/Staff<br>* 0                       |                                                                                                    |          |

4. Click on the Panopto icon to sign in to both activate and access your Panopto account.

You can also sign in directly on the USF Panopto site at: <u>https://usfca.hosted.panopto.com</u> to sign in with your USF ussername and password.

| ••• • • • • • | Generation Generation Generation Generation Generation Generation Generation                                                                                                    | ٢             | ① + 嘂 |
|---------------|----------------------------------------------------------------------------------------------------|---------------|-------|
|               | Powwared by<br>Panopto                                                                                                    |               |       |
|               | USF Panopto -<br>Sign in<br>We use cookies to remember your preferences and measure hor<br>used. By continuing to browse this site, you are agreeing to o<br>cookies.<br>Learn more | w our site is |       |